# **Office 365 Kurulum Kılavuzu**

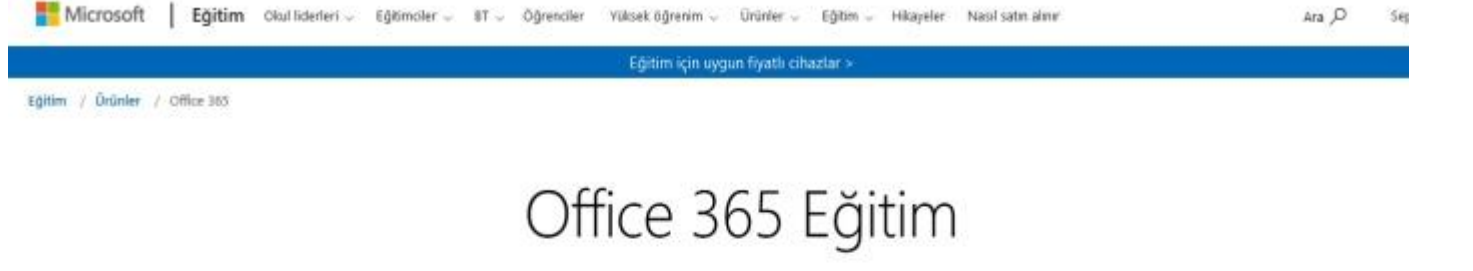

Office 365'e ücretsiz başlayın

Öğrenciler ve eğitimciler; Word, Excel, PowerPoint, OneNote ve şimdi Microsoft Teams artı diğer sınıf araçları dahil Office 365 Eğitim için ücretsiz olarak uygundurlar. İhtiyacınız olan tek şey geçerli bir okul e-posta adresidir. Bu bir deneme değil, onun için bugün başlayırı.

Okul e-posta adresinizi girin BAŞLAYIN

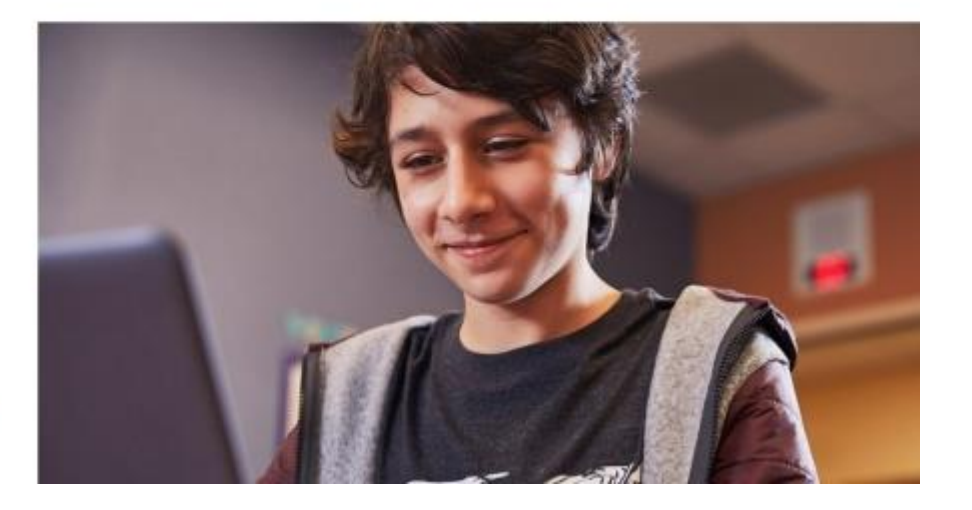

# **1. Adım**

Karadeniz Teknik Üniversitesi Microsoft Office 365 kurumsal abonesidir. Karadeniz Teknik Üniversitesi Personelleri ve Öğrencileri Karadeniz Teknik Üniversitesi kurum e-posta adreslerini kullanarak Office 365 hesaplarını aktif hale getirebilirler. Office 365 sistemine abone olmak için <https://www.microsoft.com/tr-tr/education/products/office> adresine giriniz. Ekranda görüldüğü gibi okul eposta adresini girin alanına Karadeniz Teknik Üniversitesi e-posta adresinizi yazarak BAŞLAYIN butonuna tıklayınız.

(Öğrenciler : [Ogr\\_No@ogr.ktu.edu.tr](mailto:Ogr_No@ogr.ktu.edu.tr) - Akademisyenler ……@ktu.edu.tr uzantılı mail adreslerini)

Eğer daha önce giriş yaptıysanız [http://portal.office.com](http://portal.office.com/) [a](http://portal.office.com/)dresine girerek kullanmaya başlayabilirsiniz.

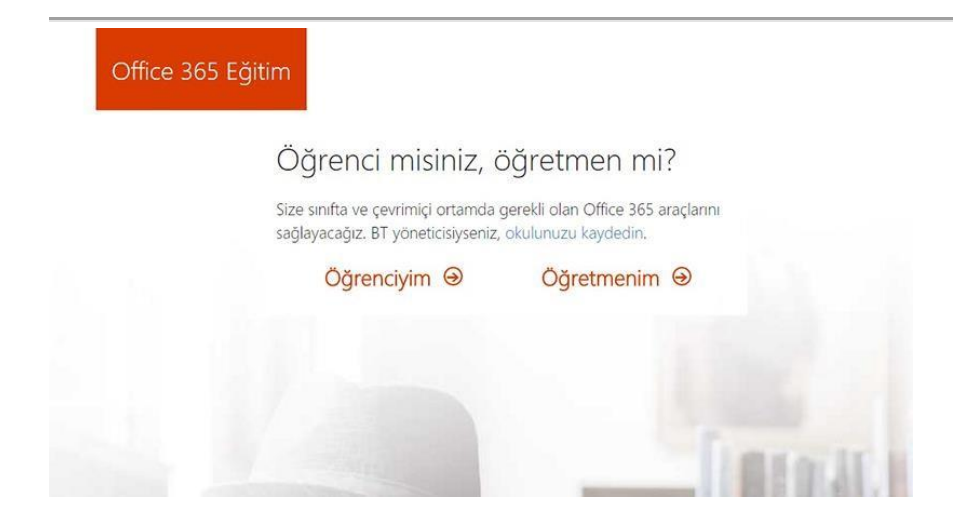

Karadeniz Teknik Üniversitesi kurumsal e-posta adresi girişi yapıldıktan sonra ekranda olduğu gibi öğrenci veya personel doğrulaması yapmak için sizden seçim yapmanız istenecektir. Eğer Karadeniz Teknik Üniversitesi personeli iseniz **Öğretmenim,** Karadeniz Teknik Üniversitesi öğrencisi iseniz **Öğrenciyim** seçimini yapınız.

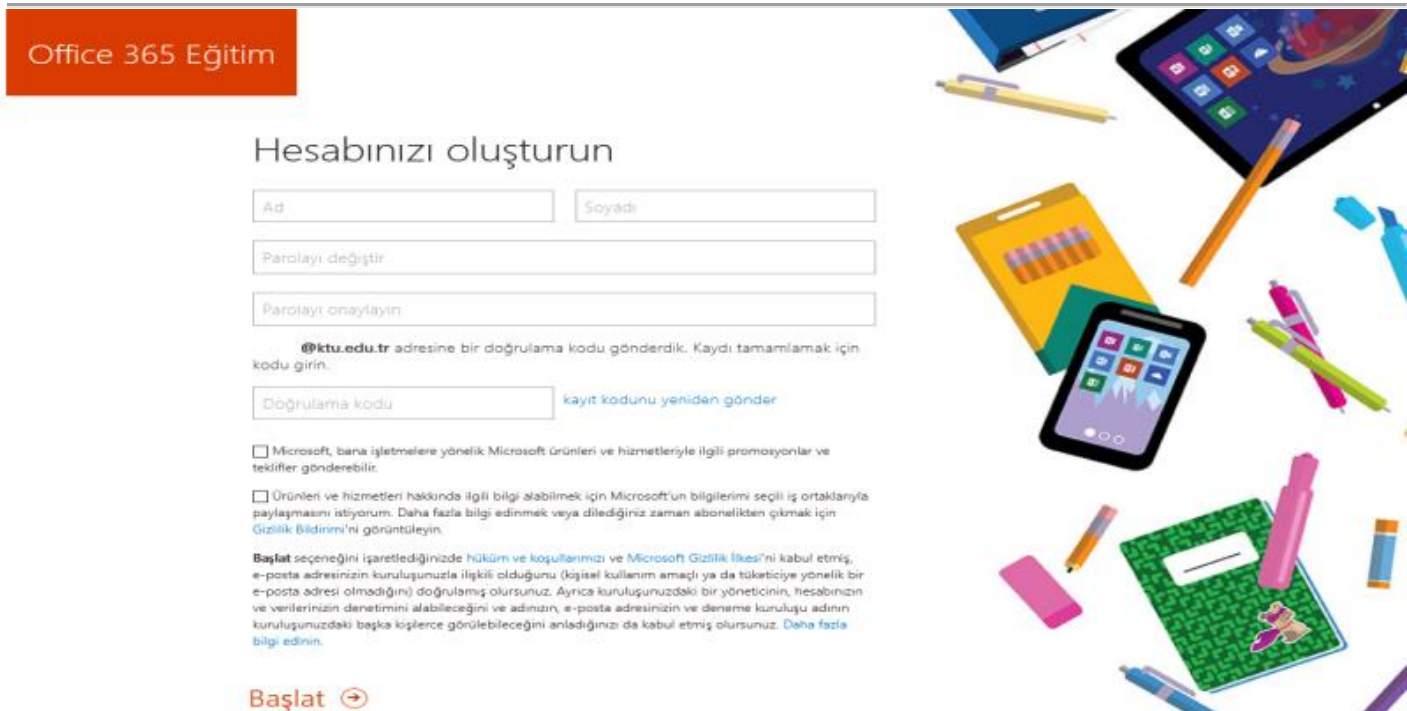

#### **2. Adım**

Kayıt işlemini tamamlamak için sizin gerçekten Karadeniz Teknik Üniversitesi mensubu olduğunuzun doğrulamasını gerçekleştirmek için, girmiş olduğunuz KTU E-posta adresine **Office 365** kullanıcısından kimlik doğrulamak için doğrulama kodu gönderilecektir.

#### **3. Adım**

Karadeniz Teknik Üniversitesi mensubu olduğunuzu doğrulamak için E-Posta hesabınıza giriniz. Office 365 kullanıcısından gelen e-postayı açarak doğrulama kodunu kayıt ekranındaki alana yazarak kayıt olma işlemini tamamlayınız.

### **4. Adım**

Daha sonra, arkadaşlarınızın veya meslektaşlarınızın da Office 365'den haberdar olmasını sağlamak için, eğer isterseniz sizden davet göndermenize olanak sağlamaktadır. Kurum içindeki arkadaşlarınızın KTU Eposta adreslerini yazarak davet gönderebilirsiniz. Eğer davet göndermeden devam etmek isterseniz **Atla** bağlantısına tıklayarak devam edebilirsiniz.

## **5. Adım**

Yeni kayıt olduğunuzda veya tekrar giriş yapmak istediğinizde [http://portal.office.com](http://portal.office.com/) [a](http://portal.office.com/)dresi kullanılarak KTU E-Posta adresinizi ve kayıt esnasında oluşturduğunuz şifreyi kullanarak Office 365'e giriş yapabilirsiniz.

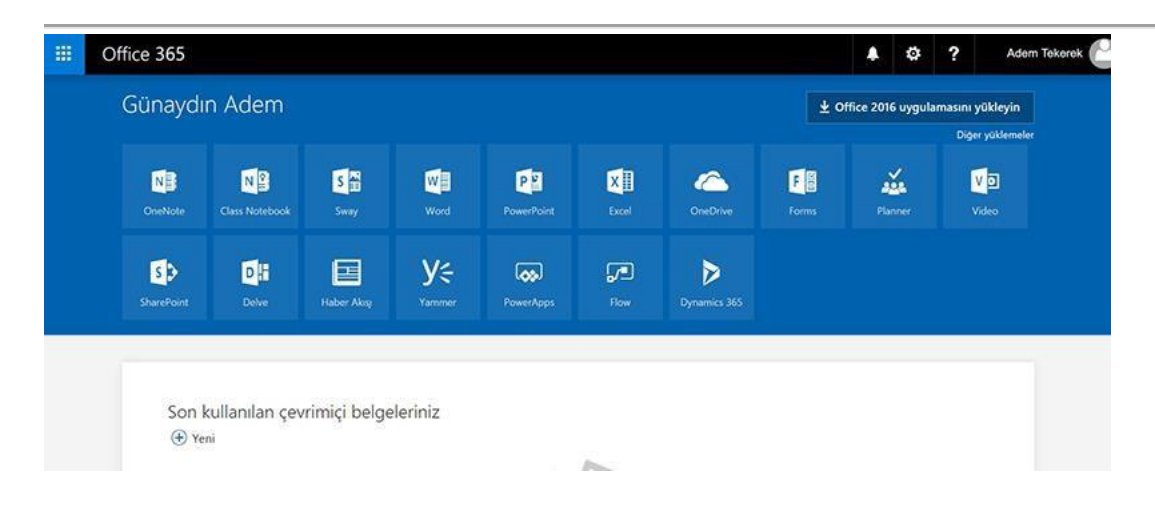

## **6.Adım**

Kayıt işlemini tamamlayıp giriş yaptıktan sonra Microsoft Office uygulamalarını online olarak kullanabilirsiniz. Office 365 kurumsal üyelik sayesinde her bir kullanıcıya 1 Gb alan vermektedir. Oluşturulan dokümanları sistem üzerinde saklayabileceğiniz gibi bilgisayarlarınıza da indirebilirsiniz.